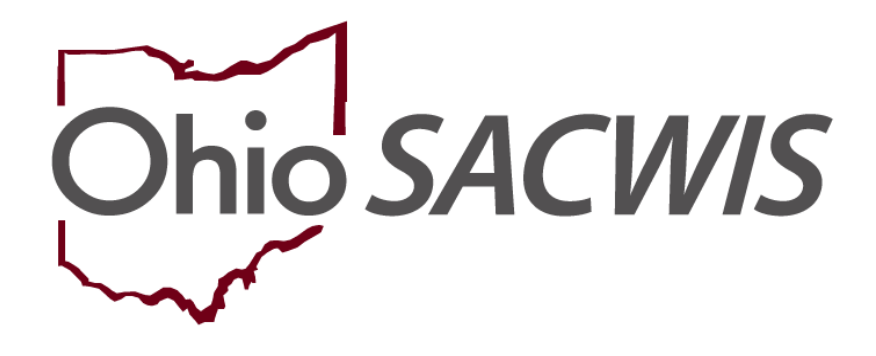

# **Knowledge Base Article**

# **Table of Contents**

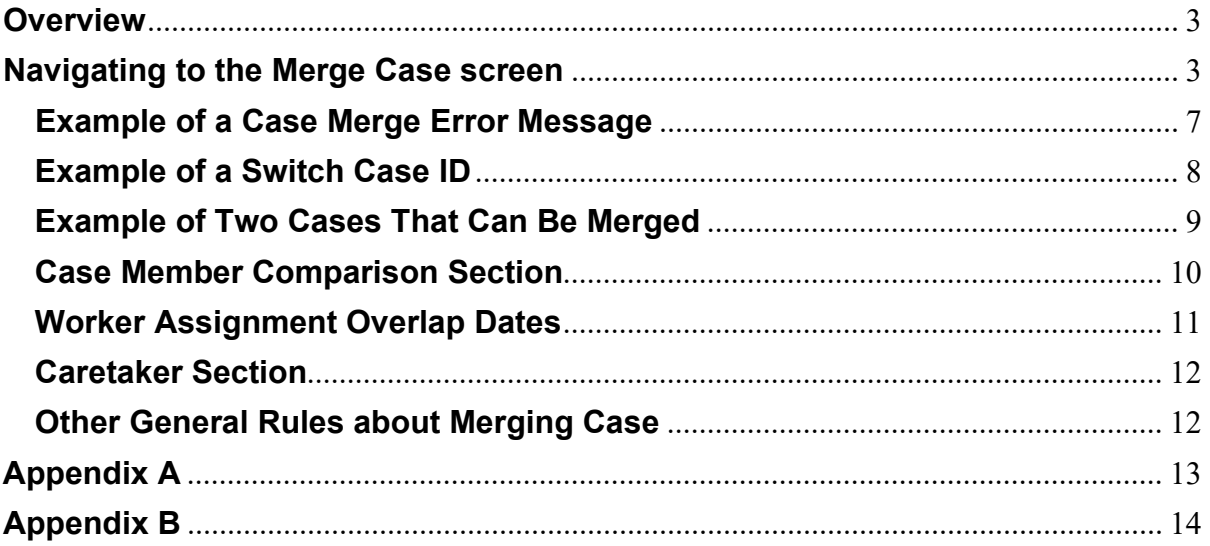

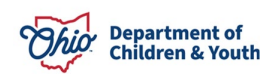

## <span id="page-2-0"></span>**Overview**

This Knowledge Base Article discusses how to merge two case records in Ohio SACWIS and related information about the process. However, not all cases can be merged.

See the case merge guidelines throughout this Knowledge Base Article, Appendix A and Appendix B, as well as the **Other General Rules about Merging Cases** subsection towards the end of this document.

## <span id="page-2-1"></span>**Navigating to the Merge Case screen**

- 1. On the Ohio SACWIS **Home** screen, click the **Administration** tab.
- 2. Click the **Utilities** tab.
- 3. Click the **Merge Person** link in the **Navigation** menu.

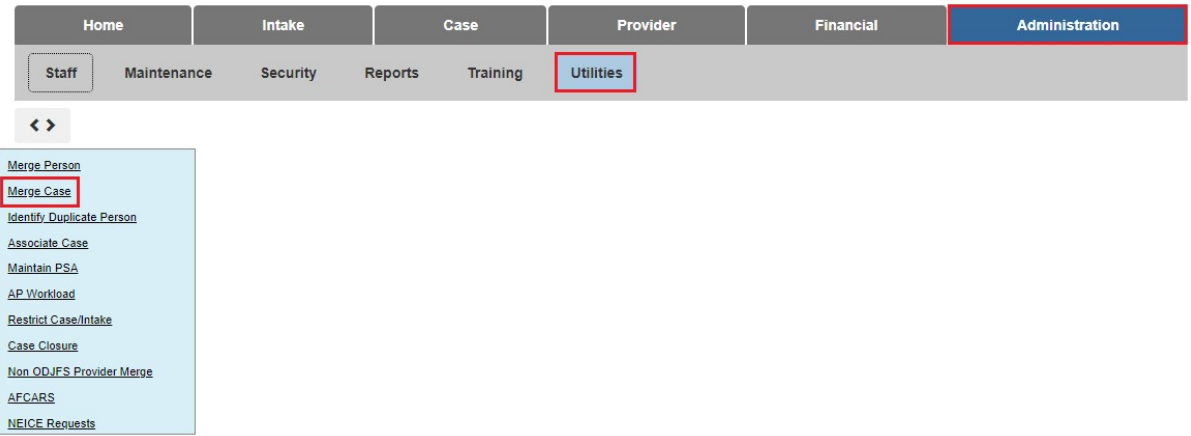

The **Retain Person** / **Remove Person** screen appears.

4. In the **Retain Person** section, click the **Search Case** button.

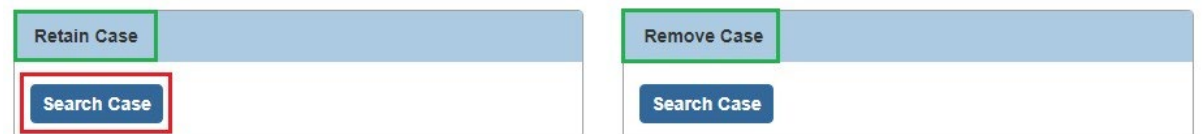

#### The **Case Search Criteria** screen appears.

- 5. To search for the retain case, enter information into one (or more) of the following fields:
	- Case Last Name
	- Case First Name
	- Case ID

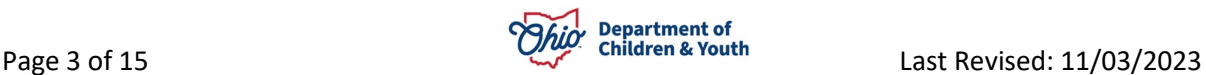

6. Click the **Search** button.

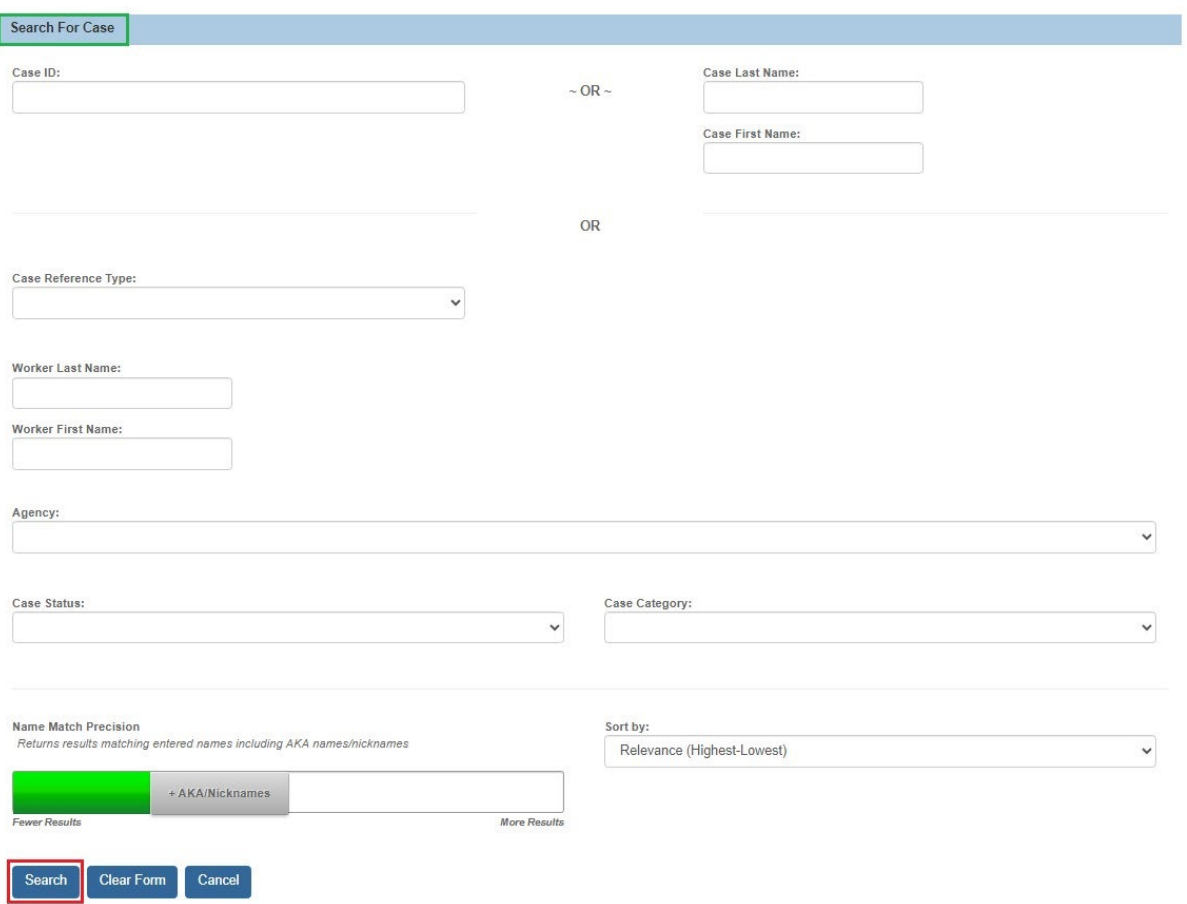

The results appear in the **Case Search Results** section.

**Important:** To merge, the Retained Case must be in one of the following categories:

- Assessment / Investigation
- ICPC

• ICAMA

- Alternative Response Assessment
- Alternative Response Ongoing
- Ongoing
- Adoption Subsidy Only
- 7. Click the **Select** link in the appropriate row.

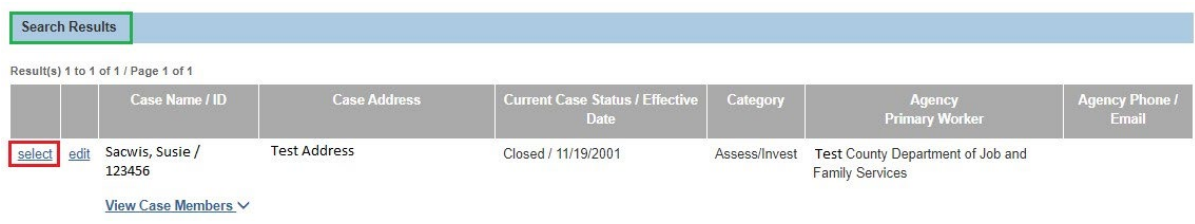

The **Retain Case** / **Remove Case** screen appears with the information populated in the retain section as shown below.

8. In the **Remove Case** section, click the **Search Case** button.

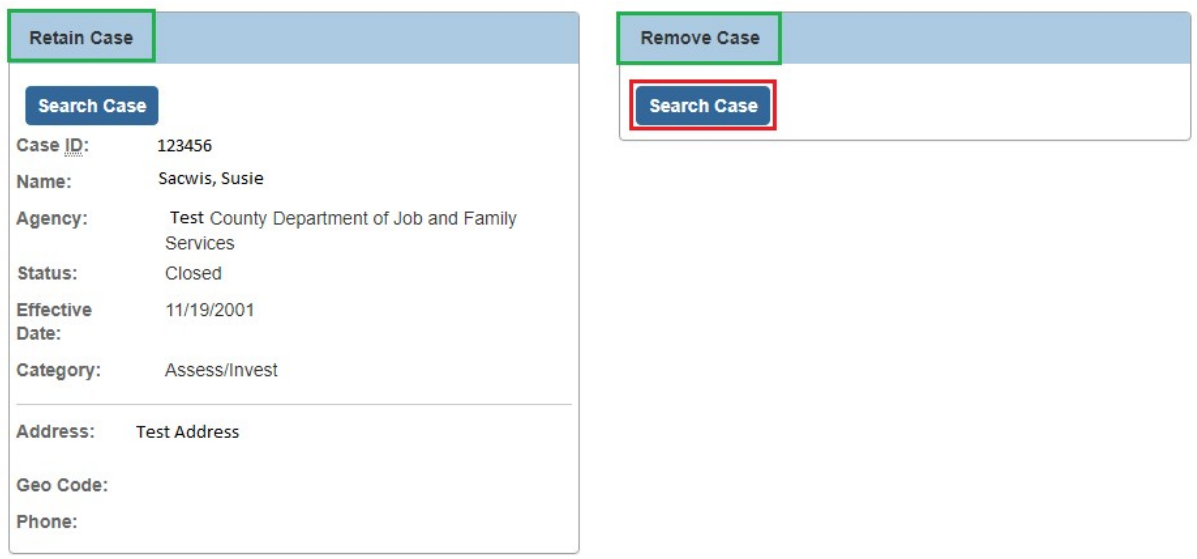

#### The **Case Search Criteria** screen appears.

- 9. To search for the remove person, enter information into one (or more) of the following fields:
	- Case Last Name
	- Case First Name
	- Case ID
- 10.Repeat the previous **Search** steps to **Add** a person to the Remove Person section.

**Important:** To merge, the remove person can have only one open case episode and can only be in one of the following categories: **Assessment / Investigation** or **Alternative Response Assessment.**

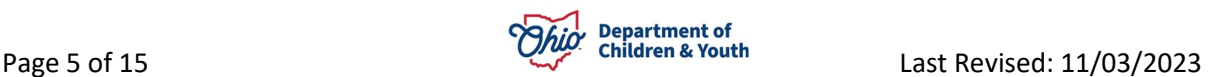

11.Click the **Search** button.

The results appear in the **Case Search Results** section.

12.Click the **Select** link in the appropriate row.

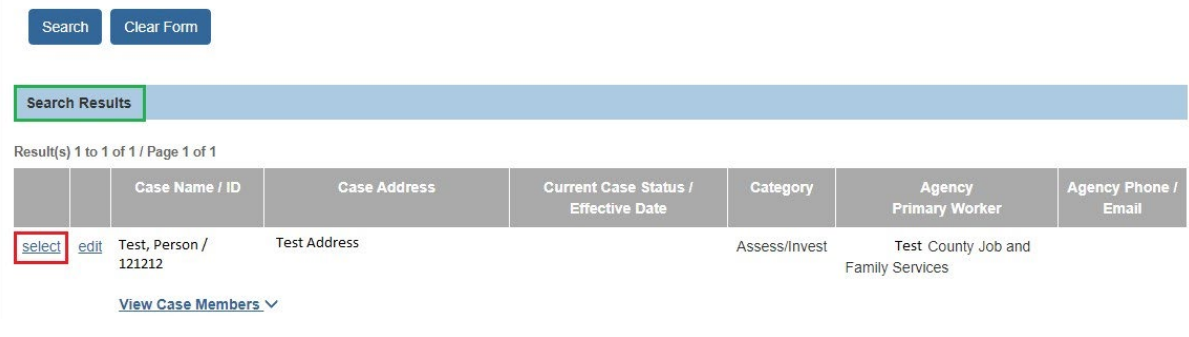

The **Retain Person** / **Remove Person** screen appears with the information populated in the remove section as shown below.

13.Click the **Compare Cases** button.

**Important:** This button compares the two cases that were searched to determine if they can be merged.

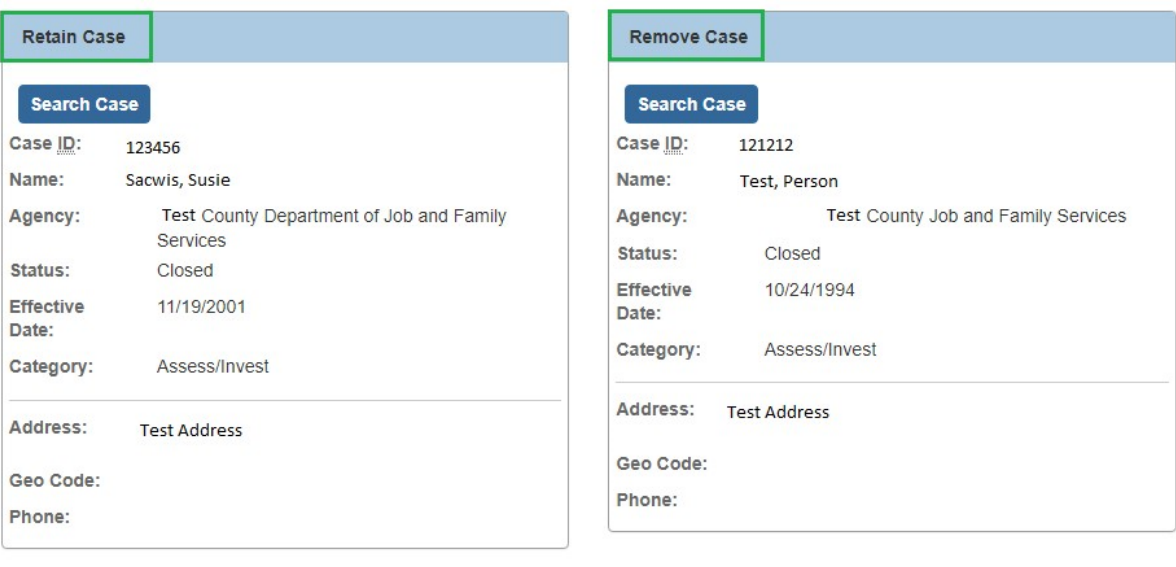

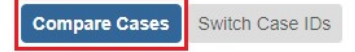

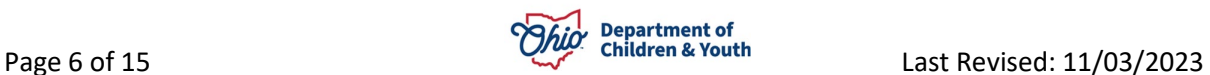

#### **Depending on the cases selected, the system will:**

- display an error message explaining why the persons can't be merged
- display a message asking you to switch the Case IDs
- allow you to merge the persons together successfully.

## <span id="page-6-0"></span>**Example of a Case Merge Error Message**

If the cases cannot be merged, an error message appears at the top of the screen explaining why.

- 1. If possible, correct the case merge error.
- 2. Complete the previous steps to merge the cases again.

Ø 1 validation message(s) We found a few areas that need your attention:  $\pmb{\times}$ • Invalid Merge - remove-case has more than 1 episode (2 episodes found)

**Note:** The following things can prevent cases from being merged:

- Having certain work items on a remove case
- Having previously removed certain work items from a remove case
- The retain or remove case contains converted data.

To view a complete list of work items and their effect on merging cases, see **Appendix A**.

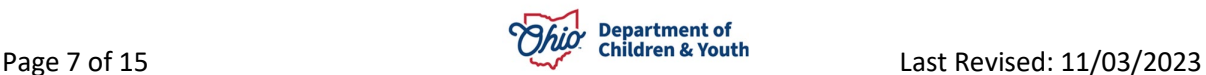

## <span id="page-7-0"></span>**Example of a Switch Case ID**

1. To switch Case IDs, click the **Switch Case IDs** button.

**Important:** This button switches the retain case with the remove case.

2. Click the **Compare Cases** button again.

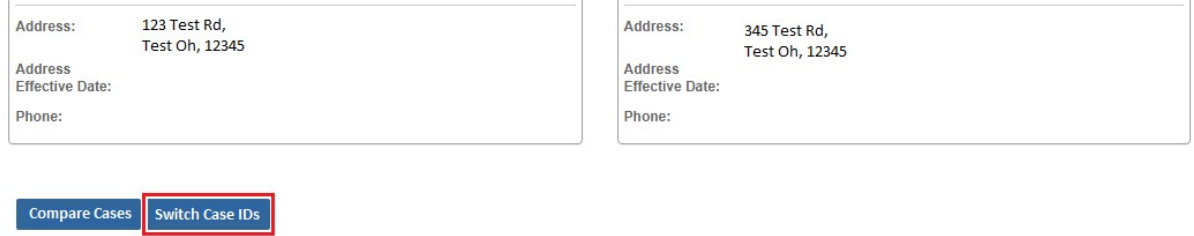

The system switches the cases to the other column.

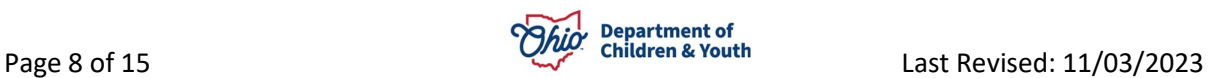

#### <span id="page-8-0"></span>**Example of Two Cases That Can Be Merged**

If the cases can be merged successfully, the **Retain Case** / **Remove Case** screen appears displaying three sections (**Case Member Comparison, Case Assignment Comparison,** and **Caretaker)**.

#### **Important:**

- The three sections are discussed in more detail below.
- In the **Status** fields (shown in green), the following values can appear for both remove and retain cases: **N/A**, **Open**, or **Closed**. If the retain case status is **N/A**, then the remove case must be owned by the same agency to merge the cases. If both the retain and remove case status is **Open**, then both cases must be owned by the same agency.

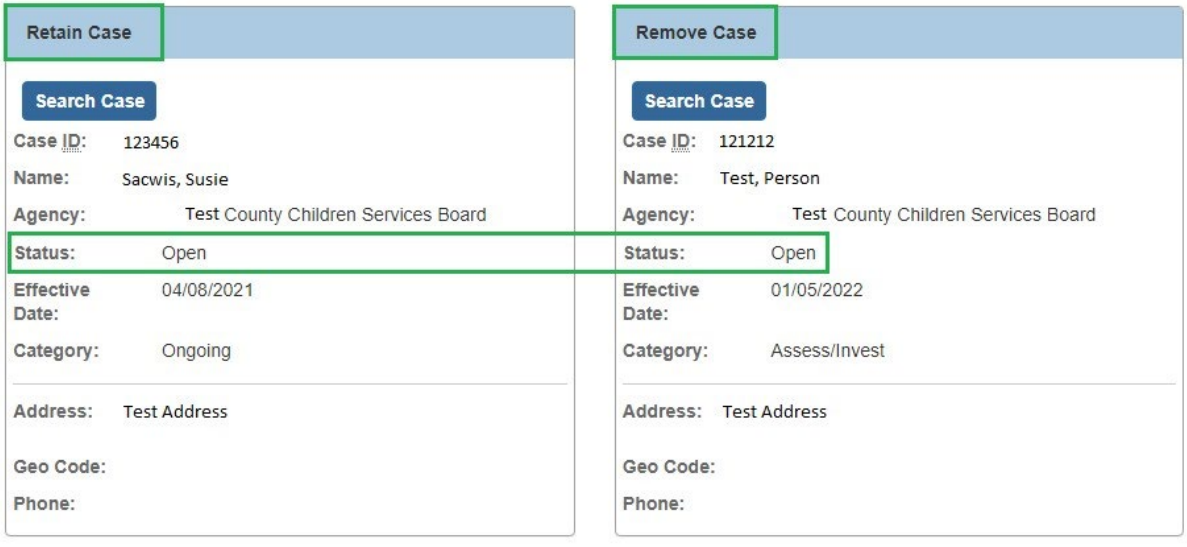

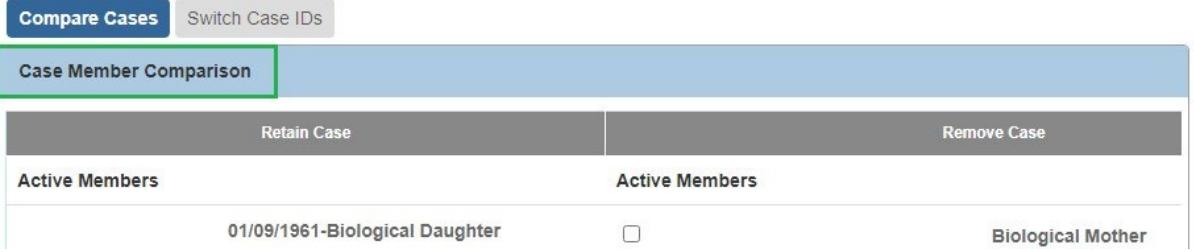

To merge the cases, fill out the information in each of the three sections.

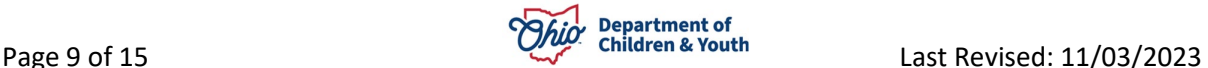

### <span id="page-9-0"></span>**Case Member Comparison Section**

On the **Retain Case** / **Remove Case** screen, the **Case Member Comparison** section (**Remove Case** column) shows active case members on the remove case who are not on the retain case.

1. Click the check box next to any case members who you want to add to the retain case.

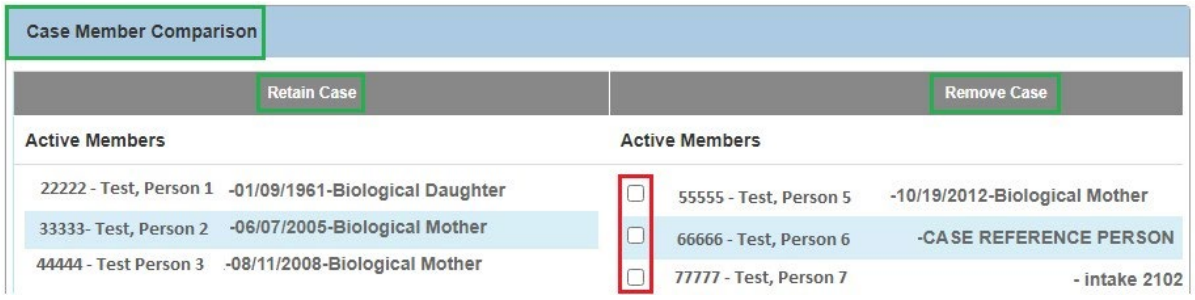

The **Remove Person** section will list case members from the remove case, but not from the retain case. These case members will be grouped by "**Active**" or "**Inactive**" status.

For case members who have work items, their checkbox will automatically be checked and cannot be unchecked. However, you can select other case members to retain by clicking the check box next to their name.

#### **Case Assignment Comparison Section**

On the **Retain Case** / **Remove Case** screen, the **Case Assignment Comparison** section (**Remove Case** column) shows assigned workers on the remove case who are not on the retain case.

If an assigned worker previously created work items on the remove case, their check box will automatically be checked and cannot be unchecked. And, that worker's name will automatically appear within the **Assignment History** on the retain case.

1. Click the check box next to any assigned worker who you want to add to the retain case.

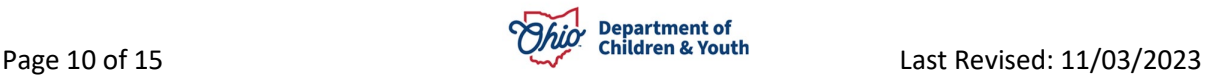

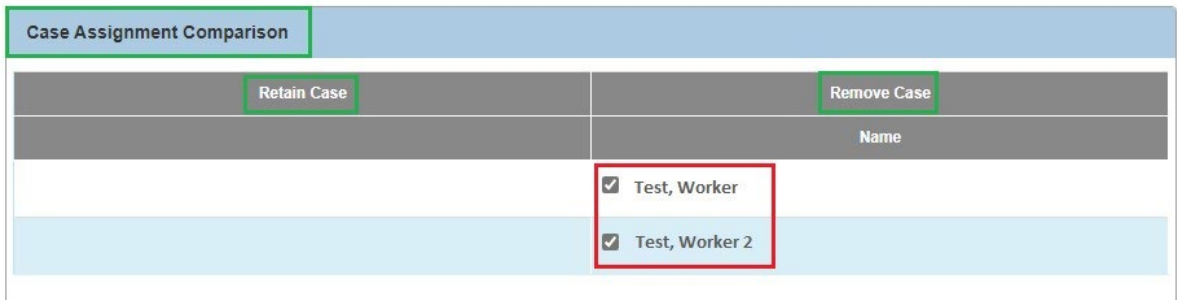

### <span id="page-10-0"></span>**Worker Assignment Overlap Dates**

If there are any worker assignment overlaps, the system automatically adjusts the dates as shown in these examples:

#### **Example 1**

**Retain Case** = Worker has assignment from **Jan 1** to **Feb 12**

**Remove Case** = Worker has assignment from **Feb 1** to **No End Date** (null)

After the case merge, the worker's assignment would show as beginning on Jan 1 and the end date would be removed, because the end date on the remove case was null.

#### **Example 2**

**Retain Case** = Worker has assignment from **Jan 1** to **Feb 12**

**Remove Case** = Worker has assignment from **Feb 1** to **Feb 15**

After the case merge, the retain case would show the worker was assigned beginning on Jan 1 and the system would update the end date to show Feb 15.

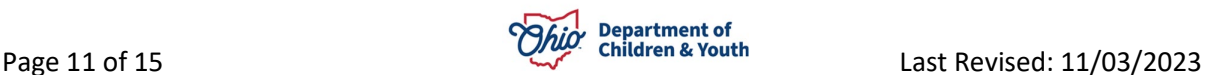

## <span id="page-11-0"></span>**Caretaker Section**

On the **Retain Case** / **Remove Case** screen, the **Caretaker** section allows you to choose which primary and secondary caregivers to retain on a case.

- 1. In the **Caretaker** section, select radio button(s) in **both** the **Remove Case** and **Retain Case** sections as needed.
- 2. When complete, click the **Merge** button.

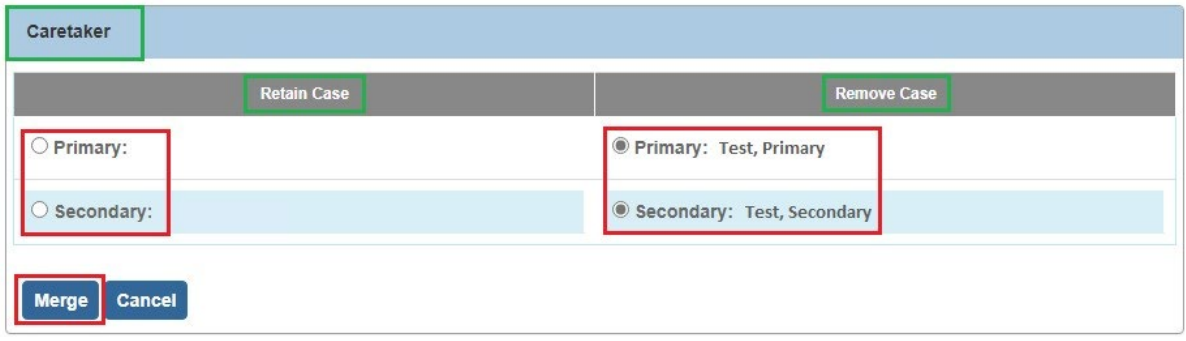

A message displaying **Successful** appears. This means the case merge was successful.

**Appendix B** shows what **case details** you can expect to see on the retained case after a merge is complete.

## <span id="page-11-1"></span>**Other General Rules about Merging Case**

- If a remove case is restricted, then the retain case will be restricted (if the retain case is not already restricted).
- If the retain case status is N/A, then the remove case must be owned by the same agency to merge the cases.
- The remove case can only have one episode in order to merge the cases. N/A status is not considered an episode.
- If both the retain and remove case status is Open, then both cases must be owned by the same agency.
- If a retain case is linked to a remove case, then that link will not move to the retain case.

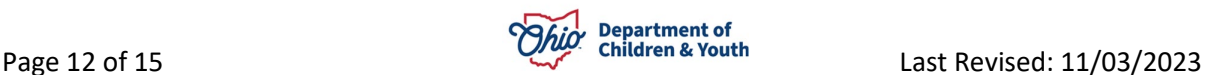

## <span id="page-12-0"></span>**Appendix A**

This table provides a complete list of work items, specifies if their existence allows cases to merge, and mentions any limitations associated when merging a case with this work item.

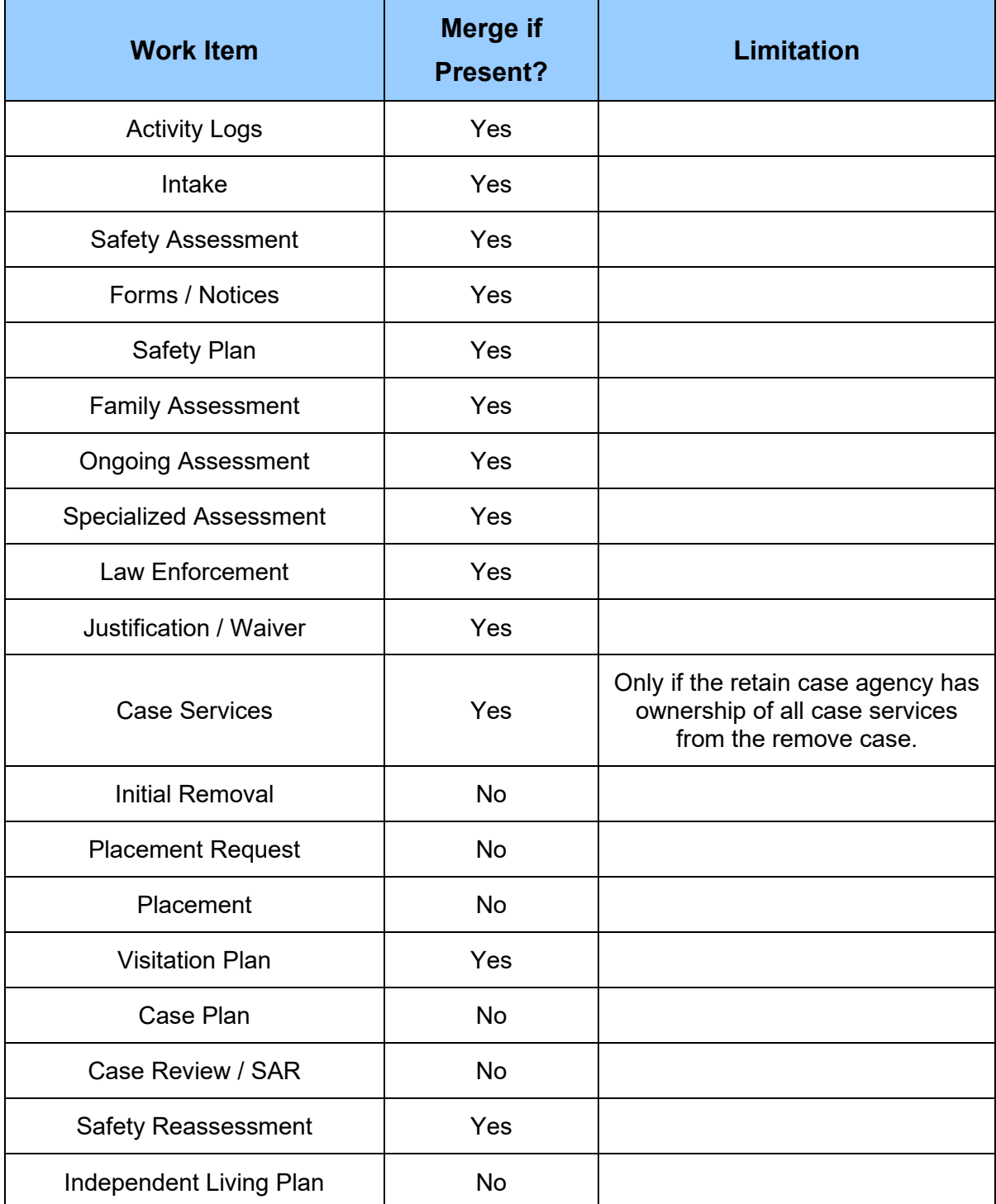

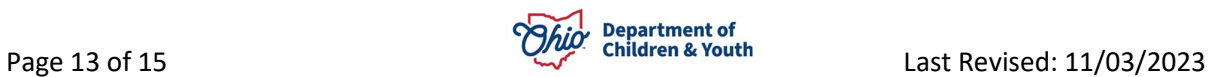

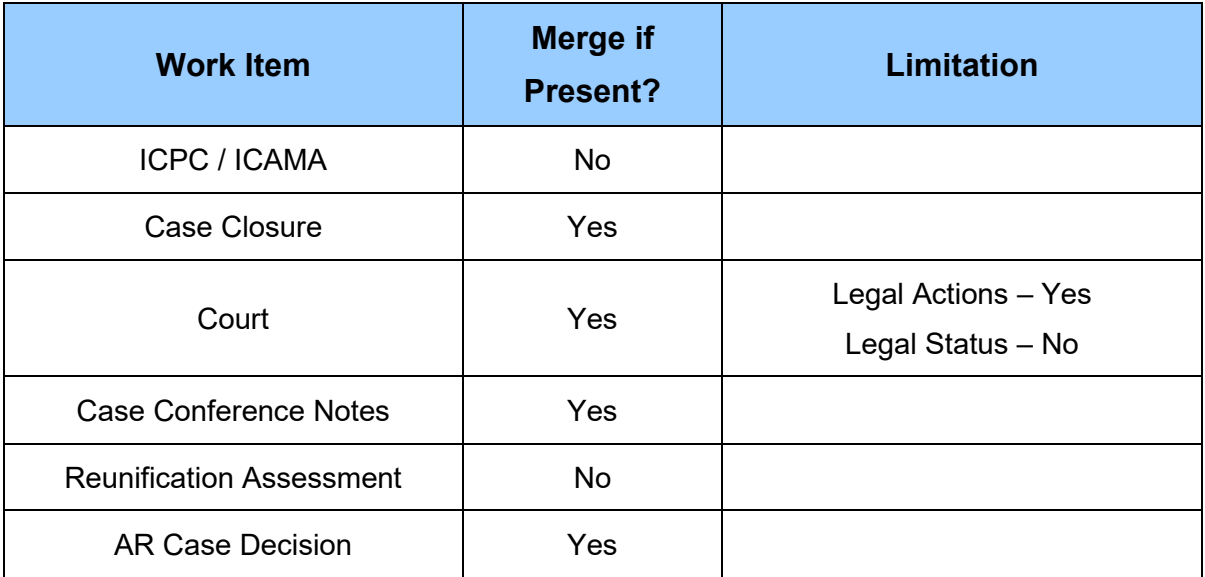

## <span id="page-13-0"></span>**Appendix B**

This table provides a complete list of case details and specifies what occurs with each one after a successful case merge.

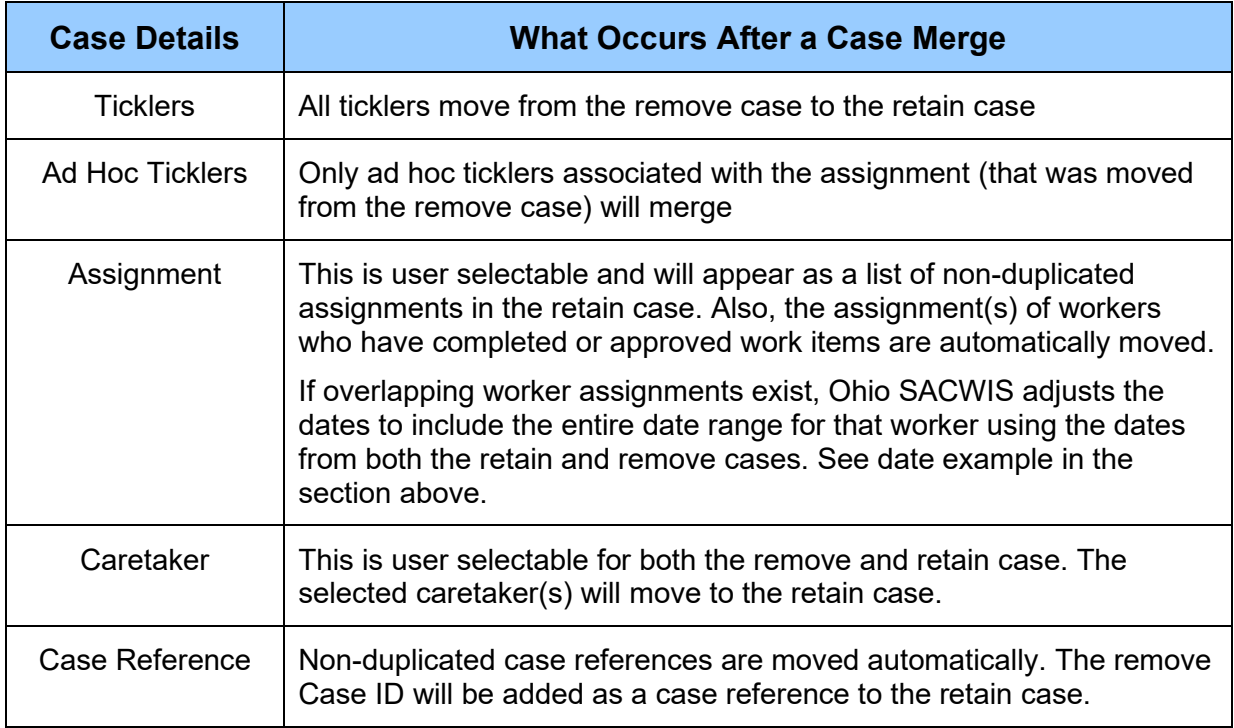

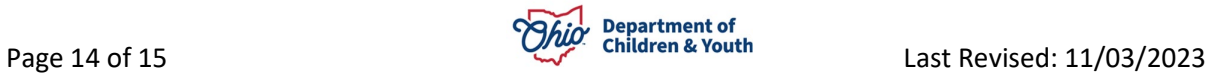

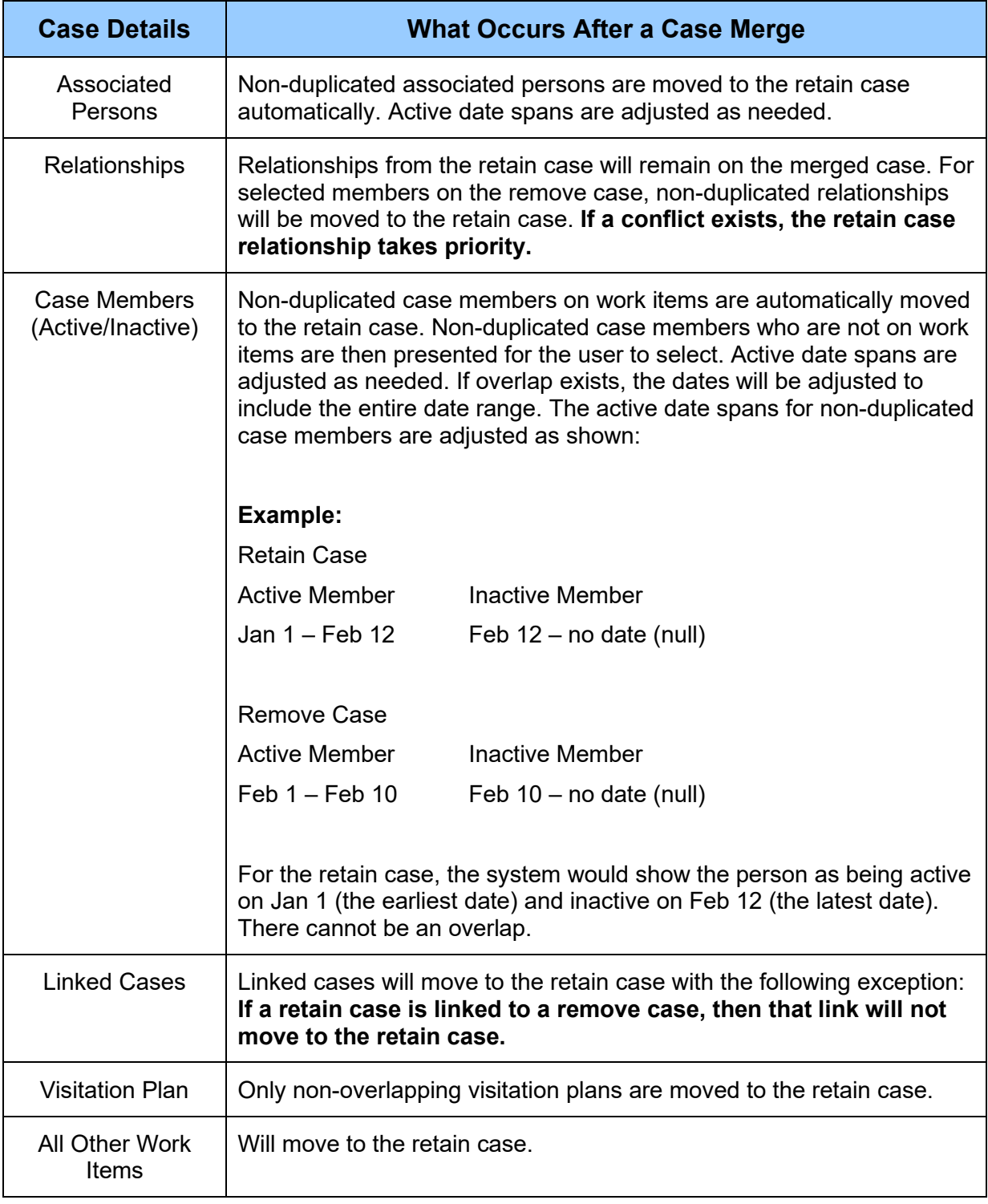

If you need additional information or assistance, please contact the Automated Systems Help Desk at [sacwis\\_help\\_desk@childrenandyouth.ohio.gov](mailto:sacwis_help_desk@childrenandyouth.ohio.gov) .

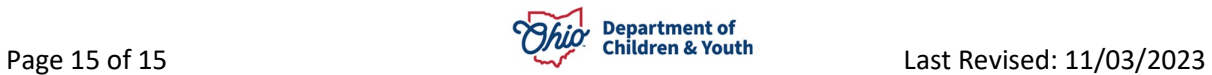